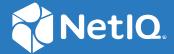

# Advanced Authentication 6.3 Desktop OTP Tool Installation Guide

December 2019

#### **Legal Notices**

#### © Copyright 2021 Micro Focus or one of its affiliates.

The only warranties for products and services of Micro Focus and its affiliates and licensors ("Micro Focus") are as may be set forth in the express warranty statements accompanying such products and services. Nothing herein should be construed as constituting an additional warranty. Micro Focus shall not be liable for technical or editorial errors or omissions contained herein. The information contained herein is subject to change without notice.

#### **Contents**

|   | About this Book                                                     | 5  |
|---|---------------------------------------------------------------------|----|
| 1 | System Requirements                                                 | 7  |
| 2 | Installing Desktop OTP Tool                                         | 9  |
|   | Installing Desktop OTP Tool on Windows                              |    |
| 3 | Uninstalling Desktop OTP Tool                                       | 11 |
|   | Uninstalling the Desktop OTP Tool on Windows                        | 11 |
|   | Using the Setup Wizard                                              |    |
|   | Using Control Panel                                                 |    |
| 4 | Troubleshooting                                                     | 13 |
|   | Debugging Logs on Windows                                           | 13 |
|   | Using Diagnostic Tool                                               |    |
|   | Manual                                                              |    |
|   | Debugging Logs on Mac OS                                            |    |
|   | Using the Diagnostic Tool                                           |    |
|   | Manual                                                              |    |
|   | Desktop OTP Tool Displays an Error after the Authentication Attempt | 15 |

#### **About this Book**

The Advanced Authentication Desktop OTP Tool Guide provides an introduction to OTP tool and explains how to install the OTP tool.

#### **Intended Audience**

This guide is intended for the Advanced Authentication administrators to configure the Desktop OTP tool for Windows.

#### **About Desktop OTP Tool**

Desktop OTP tool is a tool that generates time based one-time password (TOTP) in configured length (by default 6 digits) at the configured interval (by default every 30 seconds). The tool is used for enrolling TOTP authenticator in the Self-Service portal and for authenticating to any device and service that is secured with TOTP method of Advanced Authentication.

# **1** System Requirements

You must have the administrator privileges to install and uninstall Desktop OTP tool.

For system requirements of Desktop OTP Tool, see Desktop OTP Tool.

### 7 Installing Desktop OTP Tool

This chapter contains the following sections:

- Installing Desktop OTP Tool on Windows
- Installing Desktop OTP Tool on Mac

For more information about generating an enrollment link on the Desktop OTP tool, see Generating an Enrollment Link.

To view the sample configuration of the Desktop OTP tool, see Configuring TOTP from Desktop OTP Tool as One of the Factors to Access a Corporate Portal.

#### **Installing Desktop OTP Tool on Windows**

**NOTE:** Ensure to generate and share the enrollment link to allow users to enroll the TOTP authenticator with the OTP generated using the Desktop OTP tool.

For more information, see Generating an Enrollment Link.

- 1 Run naaf-desktopotptool-x86-release-<version>.msi.
- 2 Accept the License Agreement and click Install.
- 3 Click Finish.

#### **Installing Desktop OTP Tool on Mac**

- 1 Double click the file naaf-otptool-macos-release-<version>.dmg.
  The naaf-otptool.pkg and uninstall files are displayed.
- **2** Double click the file naaf-otptool.pkg.
- 3 Click Continue.
- 4 Read and accept the license agreement.
- **5** Select the disk where you want to install Desktop OTP tool and click **Continue**.
- 6 Click Install.
  - A prompt to specify the local administrator credentials is displayed.
- 7 Specify User name and Password.
- 8 Click Install.

# **3** Uninstalling Desktop OTP Tool

This chapter contains the following sections:

- Uninstalling the Desktop OTP Tool on Windows
- Uninstalling Desktop OTP Tool on Mac

#### **Uninstalling the Desktop OTP Tool on Windows**

You can uninstall the Desktop OTP tool in one of the following ways:

- Using the Setup Wizard
- Using Control Panel

#### **Using the Setup Wizard**

- 1 Run naaf-desktopotptool-x86-release-<version>.msi.
- 2 Click Next.
- 3 Select Remove.
- 4 Click Remove to confirm.

#### **Using Control Panel**

To uninstall Desktop OTP tool using control panel, perform the following steps:

- 1 Click Start menu > Control Panel > Programs and Features.
- 2 Right click NetIQ OTP Desktop Tool and select Uninstall.
- 3 Click Yes to confirm.

#### **Uninstalling Desktop OTP Tool on Mac**

- 1 Double click the file naaf-otptool-macos-release-<version>.dmg.
  The naaf-otptool.pkg and uninstall files are displayed.
- 2 Click the uninstall file.
- **3** Specify the local administrator credentials.

# 4

#### **Troubleshooting**

This ection describes procedure to collect the logs for Desktop OTP Tool on the following platforms:

- "Debugging Logs on Windows" on page 13
- "Debugging Logs on Mac OS" on page 14
- "Desktop OTP Tool Displays an Error after the Authentication Attempt" on page 15

#### **Debugging Logs on Windows**

On Windows, you can collect the logs for Advanced Authentication Desktop OTP Tool in one of the following ways:

- Using Diagnostic Tool
- Manual

#### **Using Diagnostic Tool**

To collect the debug logs using the Diagnostic Tool, perform the following steps:

- 1 Run DiagTool.exe (the tool must have Microsoft .NET Framework 3.5 installed).
- 2 Click Clear All (if applicable) in the Debug logs tab.
- 3 Click Enable.
- **4** Restart the system.
- 5 Reproduce your problem.
- **6** Run DiagTool.exe.
- 7 Click Save logs in the Debug logs tab.
- 8 Specify a file name and path. Click Save to save the logs.
- 9 Click Disable to disable the logging.
- 10 Click Clear All.

#### Manual

If you do not have the Diagnostic Tool, you can collect the debug logs manually. To collect the debug logs manually, perform the following steps:

- 1 Create a text file C:\ProgramData\NetIQ\Logging\config.properties.
- 2 Add a string to the file: logEnabled=True that ends by a line break.
- **3** Create a directory: C:\ProgramData\NetIQ\Logging\Logs\.
- 4 Restart the system.
- 5 Reproduce your problem.

- **6** Pack the logs located in C:\ProgramData\NetIQ\Logging\Logs\ into a zip file.
- 7 Change logEnabled=True to logEnabled=False in the folder, C:\ProgramData\NetIQ\Logging\config.properties.

With the Diagnostic Tool, you can check the network problems on a workstation, issues in connection between a workstation and DNS Server, and to get a list of the Advanced Authentication Servers that can be discovered. To identify Advanced Authentication server, perform the following steps:

**NOTE:** As a prerequisite, ensure that DiagTool.exe file is available with the following files in the same directory:

- ◆ DiagTool.exe.config
- Ionic.Zip.dll
- ◆ JHSoftware.DNSClient.dll
- 1 Run DiagTool.exe (the tool must have Microsoft .NET Framework 3.5 installed).
- 2 Click Servers.
- 3 In the Search settings, specify the domain name in Domain to find a list of Advanced Authentication servers in the specified domain.
  - If you want to find particular server then clear **Use system DNS server** and specify the IP address of the DNS server in DNS server.
- 4 Select Use v6 DNS lookup to allow the Diagnostic Tool to find the Advanced Authentication server using \_aav6 records.
  - If you want to find the Advanced Authentication server using \_aaa records then clear Use v6 DNS lookup.
- 5 Click Search.

**NOTE:** If you configure IP address of the Advanced Authentication server in the DNS service record, the Diagnostic tool cannot find and retrieve the respective record. Ensure that you configure the DNS service record with Fully Qualified Domain Name (FQDN) to enable the Diagnostic tool to find and retrieve the respective record.

#### **Debugging Logs on Mac OS**

On Mac OS, you can collect the logs for Advanced Authentication Desktop OTP Tool in one of the following ways:

- "Using the Diagnostic Tool" on page 15
- "Manual" on page 15

**NOTE:** You can find the Diagnostic Tool component in the Advanced Authentication appliance distributive package.

#### **Using the Diagnostic Tool**

To collect the logs using the Diagnostic tool, perform the following steps:

- **1** Run the file DiagTool.app.
- 2 Click Enable.
- 3 Restart your system.
- 4 Reproduce the issue.
- **5** Run the file DiagTool.app.
- 6 Click Save in the Debug logs tab.

The logs file is saved in the logs-year-month-date-hour:minute:seconds.zip format in the /tmp directory.

For example, logs file is saved as logs-2017-10-23-15:30:20.zip.

7 Click Save.

You can perform the following actions in the Debug logs tab:

- Disable to disable the logging.
- Refresh to update the logs list.
- Open to open any specific log.
- Clear All to delete the existing logs.

#### Manual

- 1 Create a text file config.properties in the directory /Library/Logs/NetIQ/.
- **2** Add a string to the file logEnabled=True that ends with a line break.
- **3** Create a directory named Logs in the path /Library/Logs/NetIQ/.
- 4 Restart the system.
- **5** Reproduce the issue.
- 6 Compress the logs located in the path /Library/Logs/NetIQ/Logs/ into a zip file.
- 7 Change logEnabled=True to logEnabled=False in the file /Library/Logs/NetIQ/config.properties.

# Desktop OTP Tool Displays an Error after the Authentication Attempt

**Issue:** After users specify user name and password to log in to the Desktop OTP tool, an error message Exception: Welcome. Continue with the new login method is displayed. This issue occurs if the administrator assigns unsupported chains to the Desktop OTP Tool event in the Administrator portal.

**Workaround:** Ensure to assign only the chain with the LDAP Password or Password method as single factor authenticator.

For more information, see "Desktop OTP Tool Event" in the *Advanced Authentication - Administration* guide.